## **Уметање слика и облика**

## **Уметање слика**

На картици Уметање или Insert налазе се алатке за уметање слика са рачунара или са веба, геометријских облика, графикона итд.

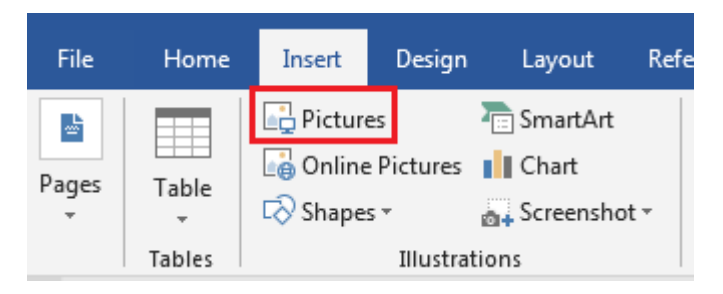

При избору алатке за уметање слике отвара се дијалог у којем проналазимо слику коју желимо да уметнемо у текст.

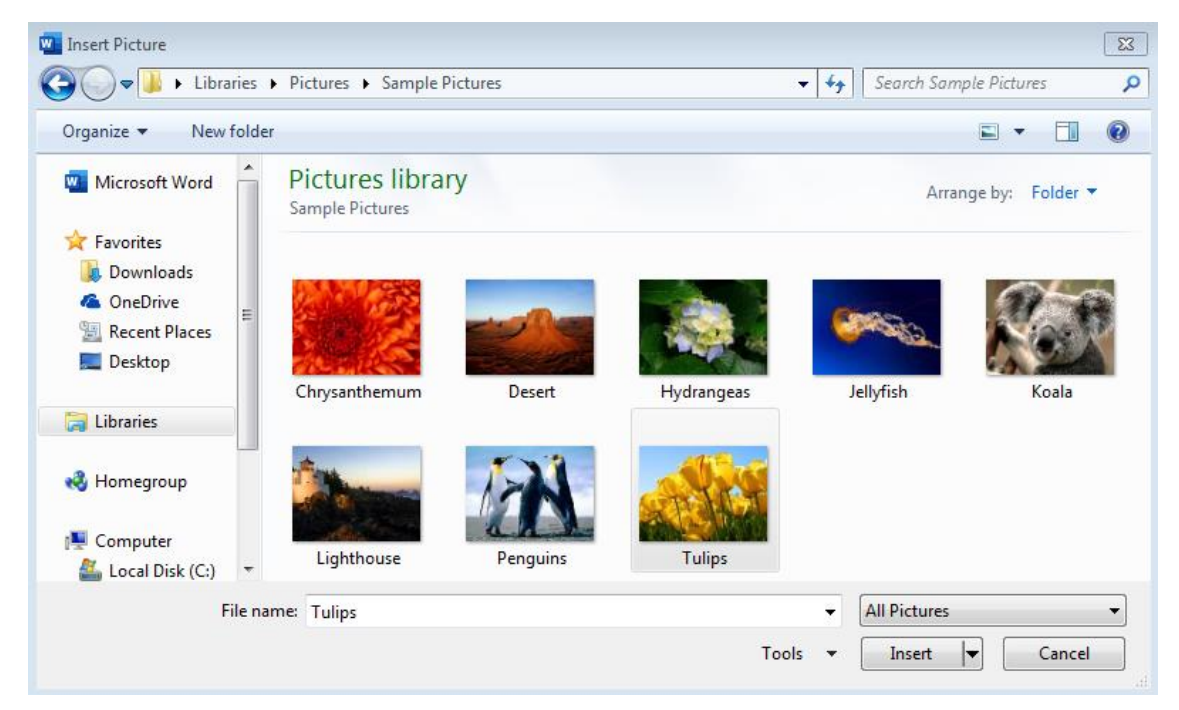

Уметнутој слици мењамо величину тако што мишем "ухватимо" неки од кружића (најбоље неки од кружића на угловима јер се тако неће променити пропорције слике)

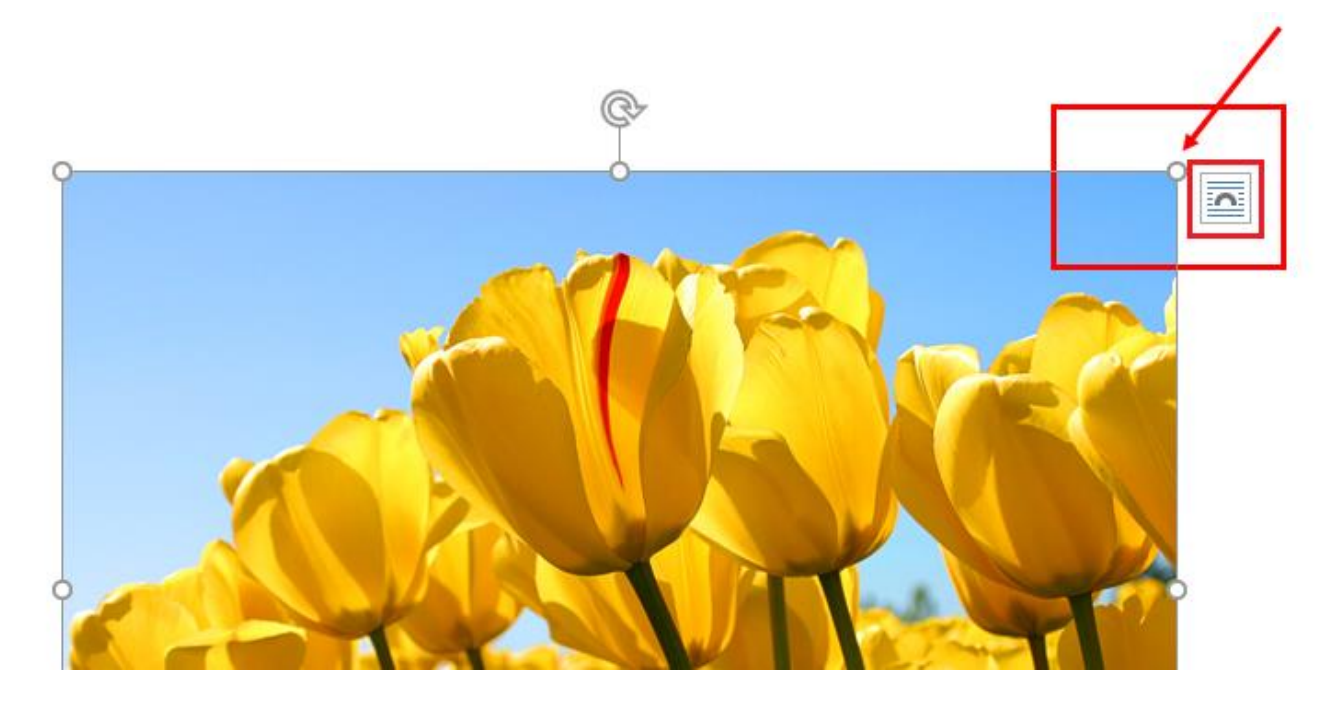

## Опцијама распореда подешавамо прелом текста у односу на слику.

U oblasti Lisa u Holand prostiru se šarena polja lala u jarkim nijansama plave, crvene, ružičaste i žute boje.

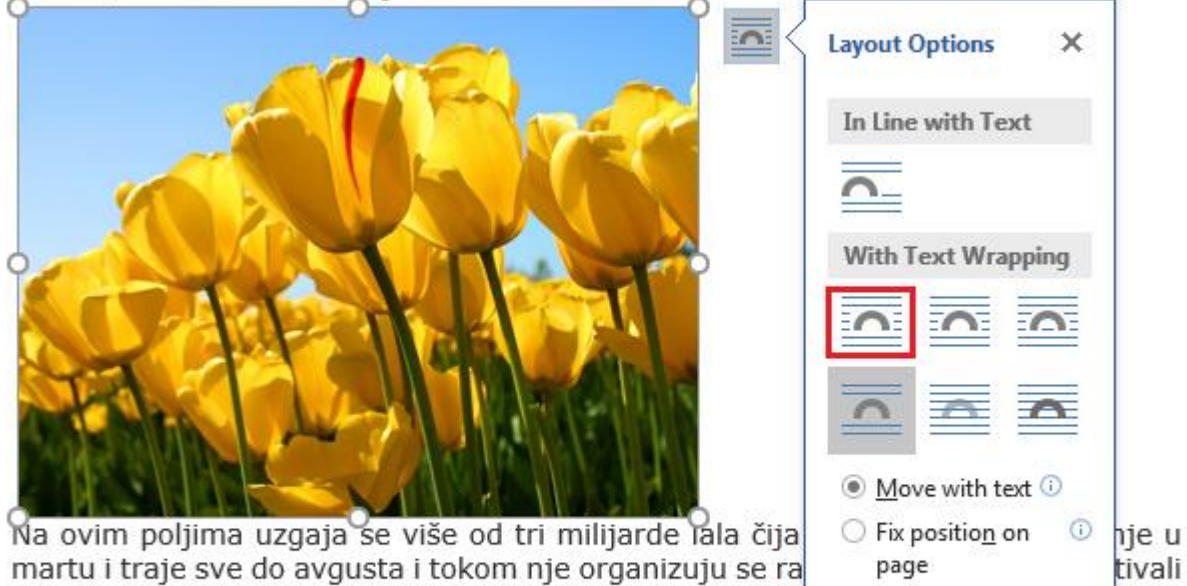

Desetine hiljada turista posJetila su ova polja kako raznobojnosti.

Ovi prizori predivnih boja su kratkoročna pojava.

posvećeni nacionalnom simbolu Holandije.

Слику можемо да позиционирамо унутар текста избором опције Position и једноставним превлачењем мишем.

See more...

lovoj

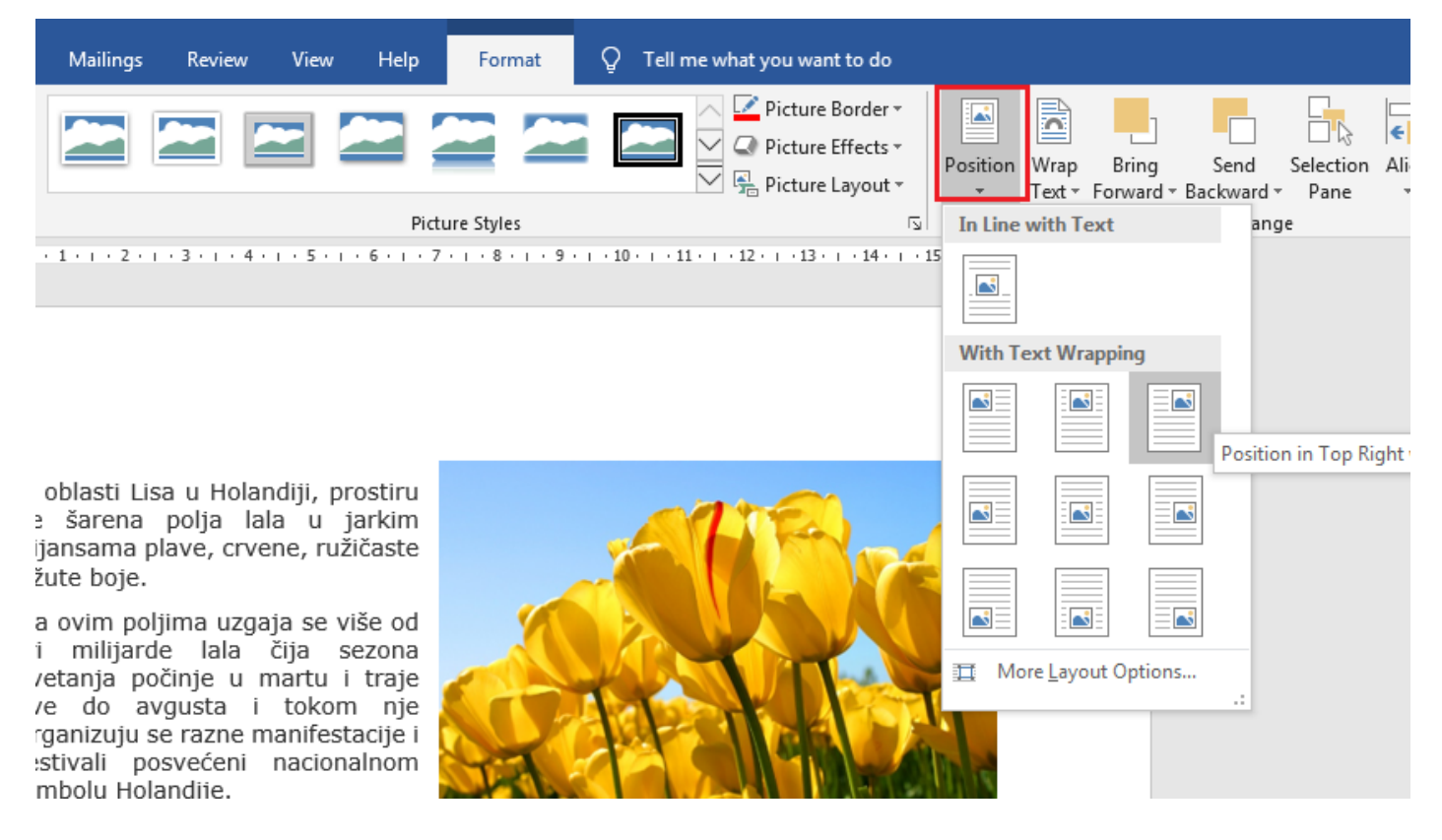

U oblasti Lisa u Holandiji, prostiru se šarena polja lala u jarkim nijansama plave, crvene, ružičaste i žute boje.

Na ovim poljima uzgaja se više od tri milijarde lala čija sezona cvetanja počinje u martu i traje sve do avgusta i tokom nje organizuju se razne manifestacije i festivali posvećeni nacionalnom simbolu Holandije.

Desetine hiljada turista posJetila su ova polja kako bi uživala u svoj njihovoj raznobojnosti.

Ovi prizori predivnih boja su kratkoročna pojava.

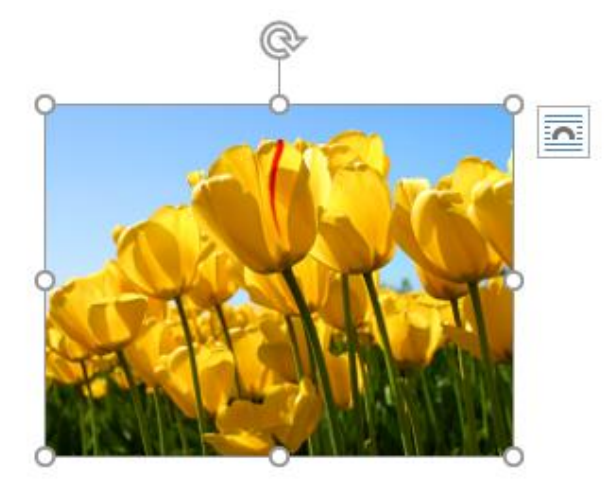

## Двокликом на слику отвара се картица Format за форматирање слике.

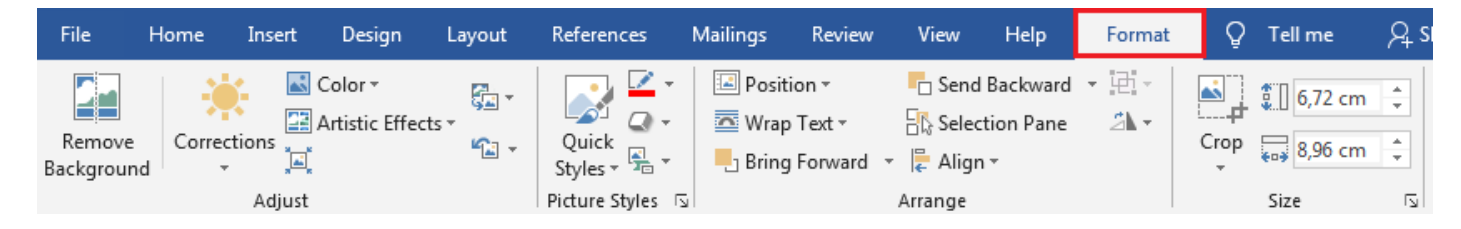

#### У оквиру картице имамо следеће сетове алатки:

#### Adjust – Осветљење и контраст

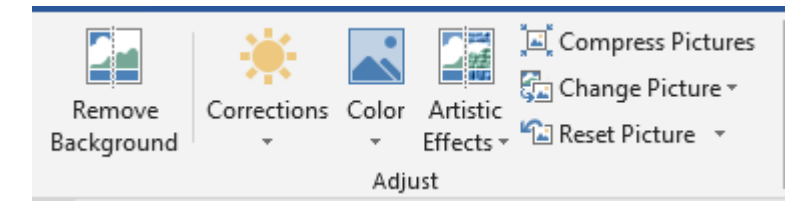

## Picture Stiles – Ефекти и облици

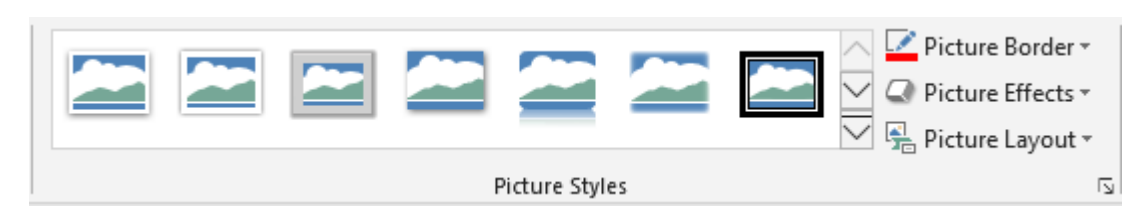

#### Arrange – Прелом текста, позиција слике, ротација

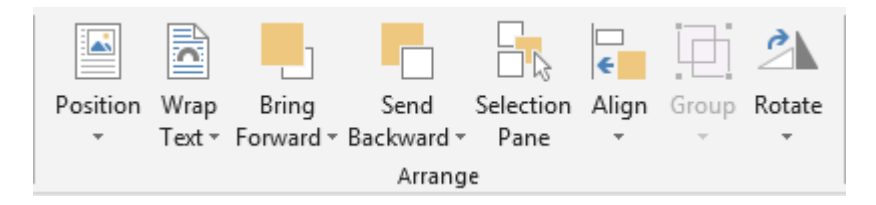

#### Size – опсецање слике и величина

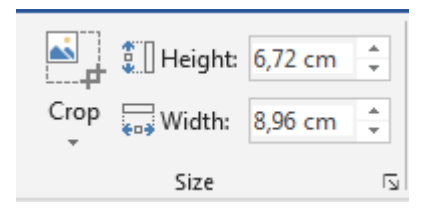

# **Уметање геометријских облика**

Разноврсни геометријски облици умећу се слично као и слике:

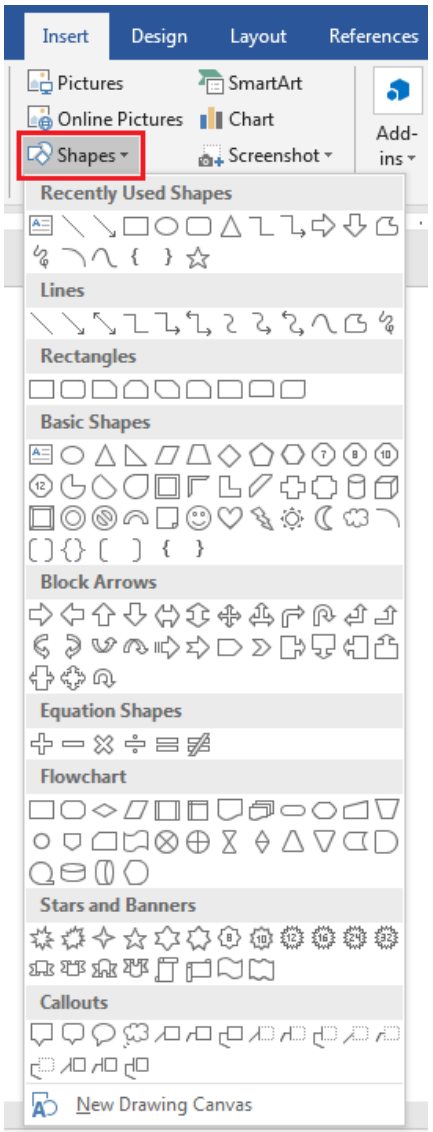

# Уметањем облика по избору отвара се картица Format за форматирање облика.

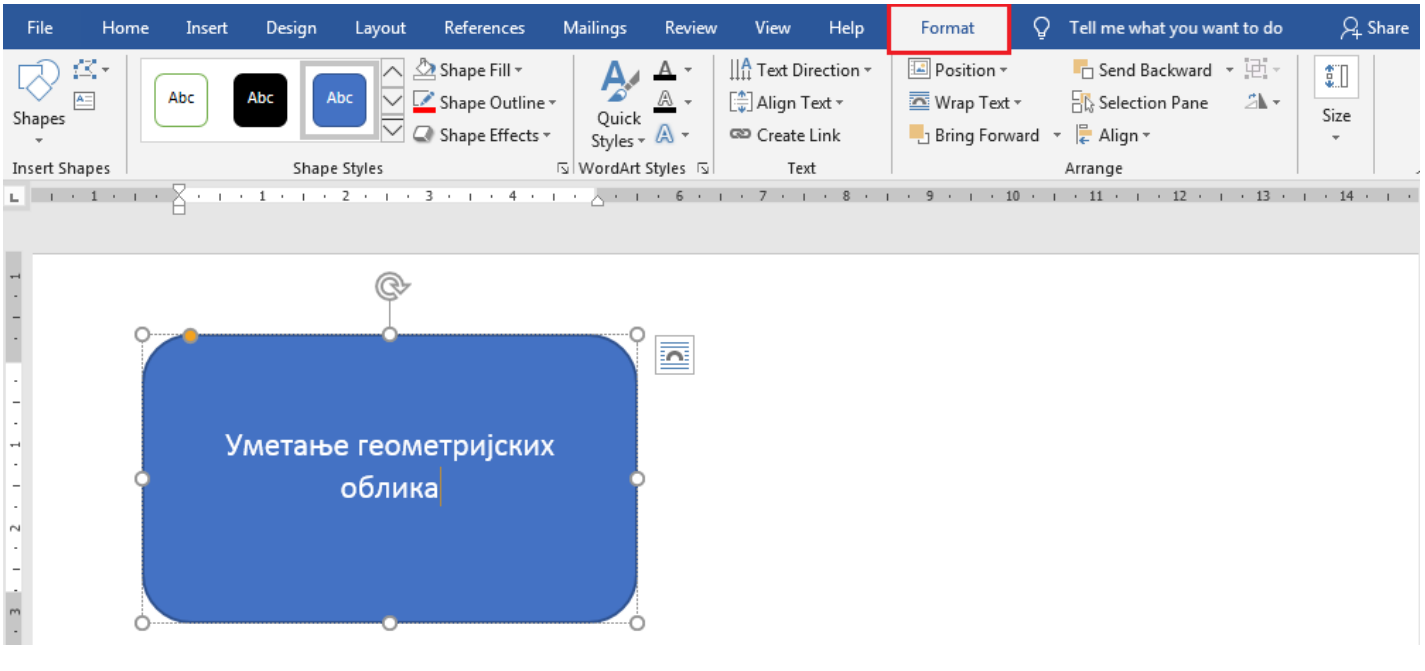